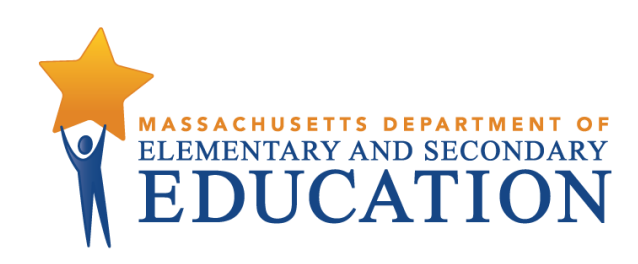

# **Guide to the Student Registration/ Personal Needs Profile (SR/PNP) Process for the 2017–2018 MCAS Tests**

**September 2017**

**Massachusetts Department of Elementary and Secondary Education** 75 Pleasant Street, Malden, MA 02148-4906 Phone 781-338-3000 TTY: N.E.T. Relay 800-439-2370 www.doe.mass.edu

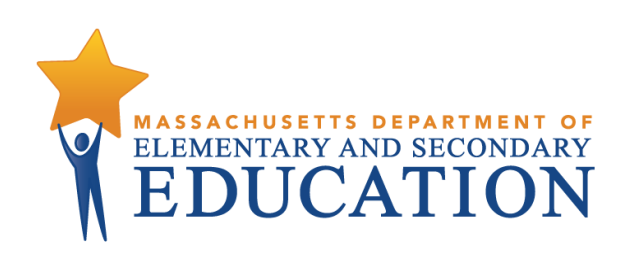

This document was prepared by the Massachusetts Department of Elementary and Secondary Education Jeff Wulfson Acting Commissioner

The Massachusetts Department of Elementary and Secondary Education, an affirmative action employer, is committed to ensuring that all of its programs and facilities are accessible to all members of the public.

We do not discriminate on the basis of age, color, disability, national origin, race, religion, sex, gender identity, or sexual orientation.

Inquiries regarding the Department's compliance with Title IX and other civil rights laws may be directed to the Human Resources Director, 75 Pleasant St., Malden, MA 02148-4906. Phone: 781-338-6105.

© 2017 Massachusetts Department of Elementary and Secondary Education *Permission is hereby granted to copy any or all parts of this document for non-commercial educational purposes. Please credit the "Massachusetts Department of Elementary and Secondary Education."*

*This document printed on recycled paper*

Massachusetts Department of Elementary and Secondary Education 75 Pleasant Street, Malden, MA 02148-4906 Phone 781-338-3000 TTY: N.E.T. Relay 800-439-2370 www.doe.mass.edu

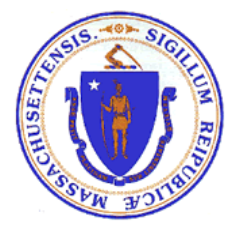

# **Important Contact Information and Resources**

## <span id="page-2-0"></span>**Test Administration Information and Online Services**

### **MCAS Service Center**

Telephone: **800-737-5103 (7:00 a.m.–5:00 p.m., Monday–Friday)**

Web: **[mcas.pearsonsupport.com](http://mcas.pearsonsupport.com/)**

Use this website to access training modules and other materials to support administration, as well as a link to PearsonAccess Next (the site for submitting the SR/PNP).

Email: **[mcas@measuredprogress.org](mailto:mcas@measuredprogress.org)**

Fax: **877-325-4421**

Contact the MCAS Service Center with questions on the MCAS Resource Center website (**[mcas.pearsonsupport.com](http://mcas.pearsonsupport.com/)**), PearsonAccess Next and passwords, and questions about importing the SR/PNP.

## **MCAS Policy Information**

**MA Department of Elementary and Secondary Education Student Assessment Services Office**

Web: **[www.doe.mass.edu/mcas/admin.html](http://www.doe.mass.edu/mcas/admin.html)**

Email: **[mcas@doe.mass.edu](mailto:mcas@doe.mass.edu)**

Telephone: **781-338-3625**

Fax: **781-338-3630**

Questions regarding Student Information Management System (SIMS) data should be directed to the [district's SIMS contact. S](http://profiles.doe.mass.edu/search/search.aspx?leftNavID=11239)elect **SIMS Contact** from the Function menu, and click **Get Results**.

## <span id="page-3-0"></span>**Student Registration/Personal Needs Profile (SR/PNP) Deadlines**

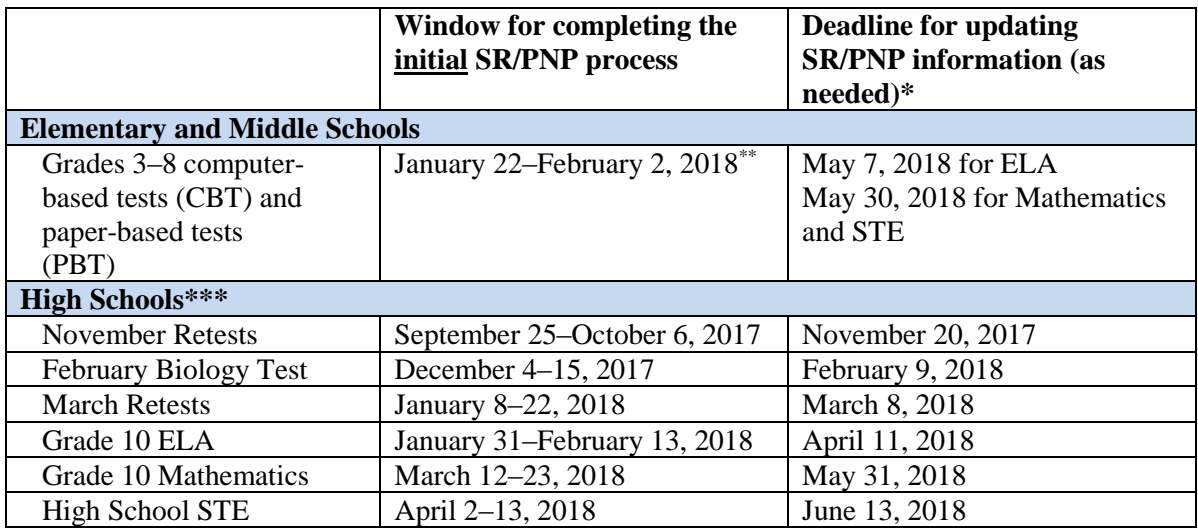

\* Schools should update the SR/PNP for the following situations:

- A student enrolls in your school after the initial upload was submitted.
- A student transfers out of your school.
- A student's accommodations and/or accessibility features have changed.
- A student's demographic information has changed (e.g., last name) or was entered incorrectly.
- \*\* After the initial SR/PNP window closes, schools may update the SR/PNP, but if changes require additional test materials, the school must place an order for additional materials online at [www.mcasservicecenter.com.](http://www.mcasservicecenter.com/) Also note that Student ID Labels cannot be generated for students whose SR/PNP information is submitted after the initial window closes.
- \*\*\* Note there will be additional SR/PNP windows for high schools to complete for the ELA and Mathematics field test and the high school STE question tryouts. Information will be provided later this fall or in early winter.

## **Table of Contents**

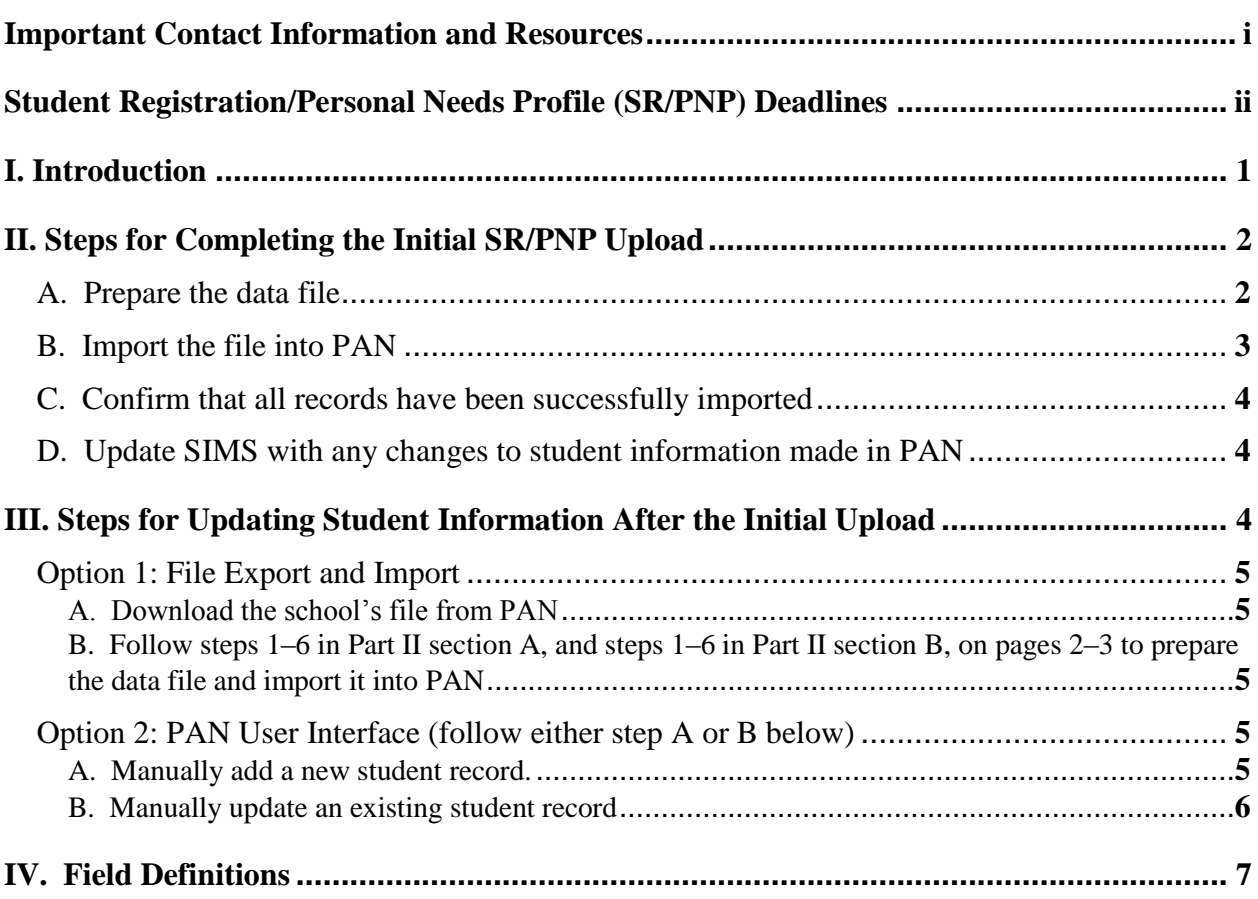

# <span id="page-5-0"></span>**I. Introduction**

The Student Registration/Personal Needs Profile (SR/PNP) is a collection of student-level data that includes student demographic data, test registration information, and information on accessibility features and/or selected accommodations that a student will use during testing.

The accuracy of the SR/PNP is important because it provides a record of accessibility features and accommodations used by students. In addition, for computer-based testing (CBT), the SR/PNP determines the test form that students will take (e.g., text-to-speech); and, for paper-based testing (PBT), it provides the basis for the initial shipment of test materials to schools (e.g., Student ID Labels, test booklets, answer booklets, large–print booklets). The SR/PNP process is also the basis for schools' orders for test administration manuals; additional manuals needed for administering tests to students with disabilities in small groups can be ordered online at [www.mcasservicecenter.com](http://www.mcasservicecenter.com/) or viewed [online.](http://www.doe.mass.edu/mcas/admin.html)

The purpose of this document is to provide schools and districts the information needed to complete the initial SR/PNP process as well as update SR/PNP information when necessary. This document provides instructions for all the test administrations for 2017–2018, followed by field definitions to be used as a reference when completing students' PNP information.

The process for completing the SR/PNP differs slightly from what was done in the previous school year in order to improve the accuracy of test orders. In 2017–2018, all schools/districts will go online to [MassEdu Gateway](https://gateway.edu.state.ma.us/) to the MCAS 2018 folder (note that the November retest file will be in the MCAS 2017 folder) in the school or district drop box. There will be a file of students based on the most recent SIMS submission; you will need to update the file with new data and remove outdated data, and then import the file into PearsonAccess Next (PAN), the online test management site. Please note that a step that was required in 2017 – the "Enrollment Counts Entry Complete" checkbox – is no longer part of the SR/PNP process.

All schools must complete the initial SR/PNP upload, after which, schools can update the SR/PNP by inputting data directly into PAN for small numbers of students or by importing a new file into PAN (see deadlines listed on page ii).

Accommodations must be up to date in the SR/PNP for students by the end of each test administration window in order for the Department to have current data for the purposes of reporting results, as well as providing information for the following administration (see dates on page ii). Note that accommodations that require a special test edition – text-to-speech, compatible assistive technology, and screen reader – must be assigned to students **before testing** in order for the student to receive the correct test form. Updates to these special test editions cannot be made in PAN after a student has begun testing.

#### **Information for High Schools**

High schools that are seeking to order test materials for former students who have not confirmed whether or not they will participate in a test administration should plan to order additional materials as needed during the additional materials windows included as part of the [testing schedule.](http://www.doe.mass.edu/mcas/cal.html)

#### **Special Situations**

Adult/external diploma programs, test sites, DYS/SEIS, and other high schools with a special situation should contact the MCAS Service Center to place an order for a total amount of test materials instead of using the SR/PNP process. (Other high schools will be directed to follow the SR/PNP process.)

# <span id="page-6-0"></span>**II. Steps for Completing the Initial SR/PNP Upload**

Schools should follow the instructions below to complete the initial SR/PNP upload of student information into PAN.

## <span id="page-6-1"></span>**A. Prepare the data file**

1. Log in to [MassEdu Gateway](https://gateway.edu.state.ma.us/) (formerly the Security Portal). At **DropBox Central** in the **MCAS 2018** folder (MCAS 2017 folder for November retest only), find the .CSV file for the administration you are working with.

#### **Notes:**

- The file contains a list of students who your district reported in the October SIMS submission (note that the November retest file is based on the previous June SIMS), as being enrolled in your school and eligible for the selected administration, as well as the accommodations the students used in their previous test administration (if applicable). For the high school administrations, the file will contain students eligible for or required to test for each test administration (check each administration's *Principal's Administration Manual* for details).
- For students in grades 3–8, you will see multiple rows per student (one for each subject area test).
- Students who previously participated in the MCAS Alternate Assessment are not included in the file.
- 2. Delete rows of students who are no longer enrolled in your school, and for high school retests and high school STE (and February Biology), delete rows of students who will not participate in that particular administration.

**Notes:**

- In order to delete students from the file, you must right-click on the row to remove and select "delete." **Do not use the delete key on your keyboard.**
- For high school STE, there is no need to delete rows of students who have already met the CD requirement in that subject area, as the Department will conduct this step prior to the release of results.
- For spring 2018:
	- o Delete rows for students taking the MCAS Alternate Assessment. If a student will take the MCAS-Alt in only one subject area, only delete the row for that subject area test.
	- o Delete the ELA row for first-year ELL students who will not participate in testing (first-year ELL students are not required to participate in MCAS ELA testing). Do not delete the rows for Mathematics and STE for ELL students, since students are expected to participate in those subject area tests.
- 3. Add rows for students who were not included in the file but should be tested (for the spring administrations: students who enrolled in your school after October SIMS; for the high school administrations: other students participating in tests who meet eligibility requirements). **Notes:**
	- This step is particularly important for PBT, since schools doing PBT will **only** receive Student ID Labels and secure test materials for each student test listed in PAN.
- 4. Enter students' selected accessibility features or accommodations in columns S–AQ. Refer to the field definitions in Part IV of this document for the expected values for each column. **Notes:**
	- The accessibility features and accommodations are preloaded by the Department and are based on what was used in the previous administration, with the following exceptions: November retests, February Biology, and March retests (for which schools will need to input students' accommodations). Be sure to update a student's accessibility features and accommodations if changes are needed.
	- New for 2017–2018, most expected values are "Y" (indicating yes) or blank. Note that Alternative Background and Font Color includes numbers for the expected value for each combination.
- 5. Column M of the SR/PNP file can be used to automatically add students into CBT test sessions in PearsonAccess Next. Schools may choose to do this step during the initial SR/PNP import or later on, prior to testing.

**Notes:**

- Test sessions are grade and subject specific.
- The SR/PNP file cannot move students from one session to another. Because of this, the Department recommends this step only be done once session lists have been finalized.
- 6. Save the file as a .CSV file.

#### **Note for Apple users:**

• Prior to saving, verify that the Date of Birth field (column I) is correctly formatted to show all four digits of the birth year. If not, please refer to the directions in the table below to update.

### <span id="page-7-0"></span>**B. Import the file into PAN**

- 1. [Log into PAN.](https://mcas.pearsonaccessnext.com/customer/index.action)
- 2. Select the appropriate test administration from the dropdown menu in the top right corner for the SR/PNP data you want to import. All of the administrations are shown in the screen shot below.
- 3. On the **Setup** menu, select **Import/Export Data.**

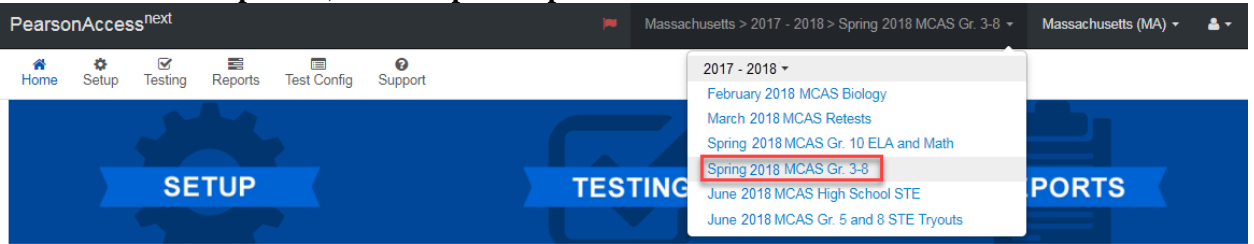

- 4. In the **Select Tasks** dropdown, select **Import/Export Data.** Click **Start**.
- 5. In the **Type** dropdown, select **Student Registration Import.** Ignore the option "Don't modify student tests."
- 6. Choose the .CSV file you had previously saved, and select **Process. Note:** PAN will only allow .CSV files to be imported. Files can be saved in another format (e.g., .xlsx) while working in them, but they must be changed back to .CSV prior to importing.

### <span id="page-8-0"></span>**C. Confirm that all records have been successfully imported**

- 1. The **View File Details** screen will appear. Refresh the screen by selecting the **F**icon (at the top).
- 2. When the file has completed processing, a green box with the message **Complete** or a red box with the message **Complete with issues** will appear on the screen. Two messages will also appear: the number of **successful records**, and the number of **error records**, if any.
- 3. If there were errors in processing the file, messages will appear at the bottom of the screen. Error messages will indicate the specific field(s) that caused the error as well as information on how to correct it. The record number listed will match the row of the .csv file that caused the error. A sample screen is shown below:

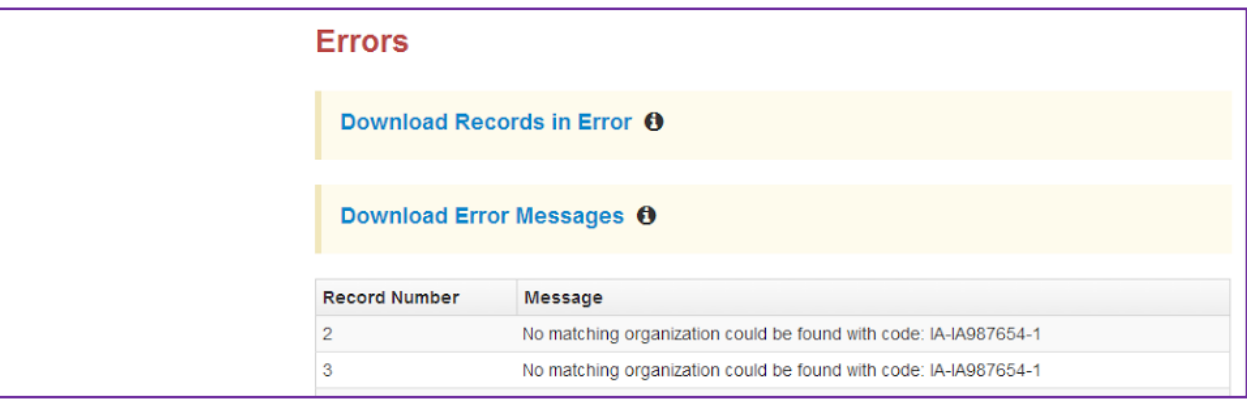

4. Correct the rows that had an error and repeat the steps above until all records import successfully.

#### <span id="page-8-1"></span>**D. Update SIMS with any changes to student information made in PAN**

Changes to student information in PAN must also be made in the next SIMS submission. Call your district SIMS contact with updates (see page i for instructions on finding your district's SIMS contact).

# <span id="page-8-2"></span>**III. Steps for Updating Student Information After the Initial Upload**

Schools should follow the instructions below to update the SR/PNP as needed by the deadlines listed on page ii . Schools should update the SR/PNP for the following situations:

- A student enrolls in your school after the initial upload was submitted.
- A student transfers out of your school.
- A student's accommodations and/or accessibility features have changed.
- A student's demographic information has changed (e.g., last name) or was entered incorrectly.

The table below describes when to use each of the options for updating the SR/PNP:

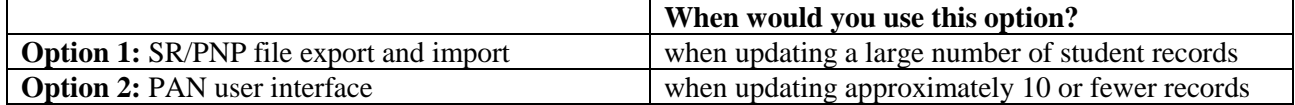

## <span id="page-9-0"></span>*Option 1: File Export and Import*

### <span id="page-9-1"></span>**A. Download the school's file from PAN**

- 1. [Log into PAN.](https://mcas.pearsonaccessnext.com/customer/index.action)
- 2. Select the appropriate test administration from the dropdown menu in the top right corner for the SR/PNP data you want to export. All of the administrations are shown in the screen shot below.

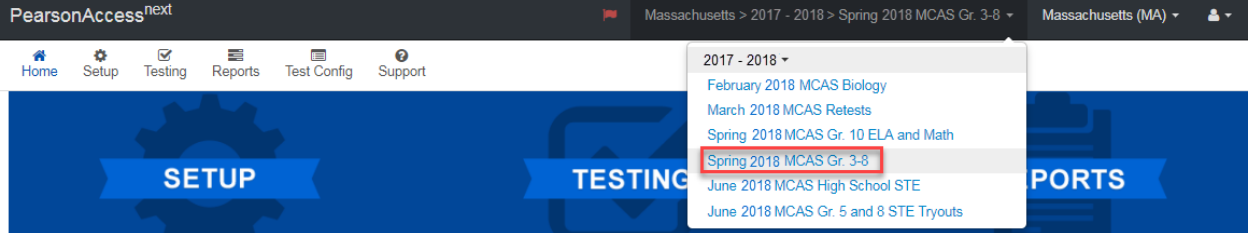

- 3. On the **Setup** menu, select **Import/Export Data**.
- 4. In the **Select Tasks** dropdown, select **Import/Export Data**. Click **Start**.
- 5. In the **Type** dropdown, select **Student Registration Export**.
- 6. Select **Process**.
- 7. Refresh your screen until the process has completed. Then click **Download File**.
- 8. Save the file in a location that you can find easily (e.g., your computer's hard drive).

## <span id="page-9-2"></span>**B. Follow steps 1–6 in Part II section A, and steps 1–6 in Part II section B, on pages 2–3 to prepare the data file and import it into PAN**

## <span id="page-9-3"></span>*Option 2: PAN User Interface* (follow either step A or B below)

### <span id="page-9-4"></span>**A. Manually add a new student record.**

- 1. [Log into PAN.](https://mcas.pearsonaccessnext.com/customer/index.action)
- 2. Select the appropriate test administration from the dropdown menu in the top right corner for the SR/PNP data you want to import (see the screen shot above).
- 3. On the **Setup** menu, select **Students.**
- 4. In the **Select Tasks** dropdown, select **Create/Edit Students** and **Registration** (**Register Students**, **Manage Student Tests, and Manage Enrollments** will automatically be selected). Click **Start.**
- 5. Tabs will appear at the top of the screen for each task that will be done sequentially.
- 6. Add details to the **New Student** screen. Enter all required fields (indicated by a red asterisk). Click **Create**.
- 7. Click **Register Students** at the top of the screen. Click the **Registered** checkbox. Click the **Student Grade** dropdown and indicate the student's grade. (This is a required step, including for all the high school administrations.) Click **Save**.

8. Click **Manage Student Tests** at the top of the screen. Select the student from the dropdown, assign a test to the student, and select the organization. Leave the group name blank. Select the test format, and then select the checkbox next to each accommodation that applies to the student.

For more information about each accommodation, hover your cursor over the  $\bullet$  for each accommodation. Click **Create**.

- 9. Click **Manage Enrollments** at the top of the screen. Confirm all the details by viewing the screen (there is nothing to click to confirm)
- 10. Create and register additional students as needed.

#### <span id="page-10-0"></span>**B. Manually update an existing student record**

- 1. [Log into PAN.](https://mcas.pearsonaccessnext.com/customer/index.action)
- 2. Select the appropriate test administration from the dropdown menu in the top right corner for the SR/PNP data you want to import (see the screen shot above).
- 3. On the **Setup** menu, select **Students.**
- 4. Search for the student record by the student's last name or SASID.
- 5. Click the checkbox next to the student's name.
- 6. From the **Select Tasks** dropdown, select **Create/Edit Students** and/or **Manage Student Tests** (depending on what needs to be updated). Click **Start.**
- 7. Update the student information as needed.
- 8. Click **Save**.

# **IV. Field Definitions**

The following pages contain a table showing the SR/PNP fields and definitions, as well as notes and validations (e.g., if steps are not followed, the error messages that will appear), and the expected value for each column.

The table includes the following sections:

- Student Registration
- Personal Needs Profile
	- o Universal Accessibility Features
	- o Accommodations

Note: This section also includes some accommodations that are both standard and nonstandard/special access accommodations; regardless of the section they appear in, nonstandard/special access accommodations appear in a row that is shaded in gray.

o Nonstandard and special access accommodations

<span id="page-11-0"></span>The field definitions include all administrations for the 2017–2018 school year.

## **Field Definitions**

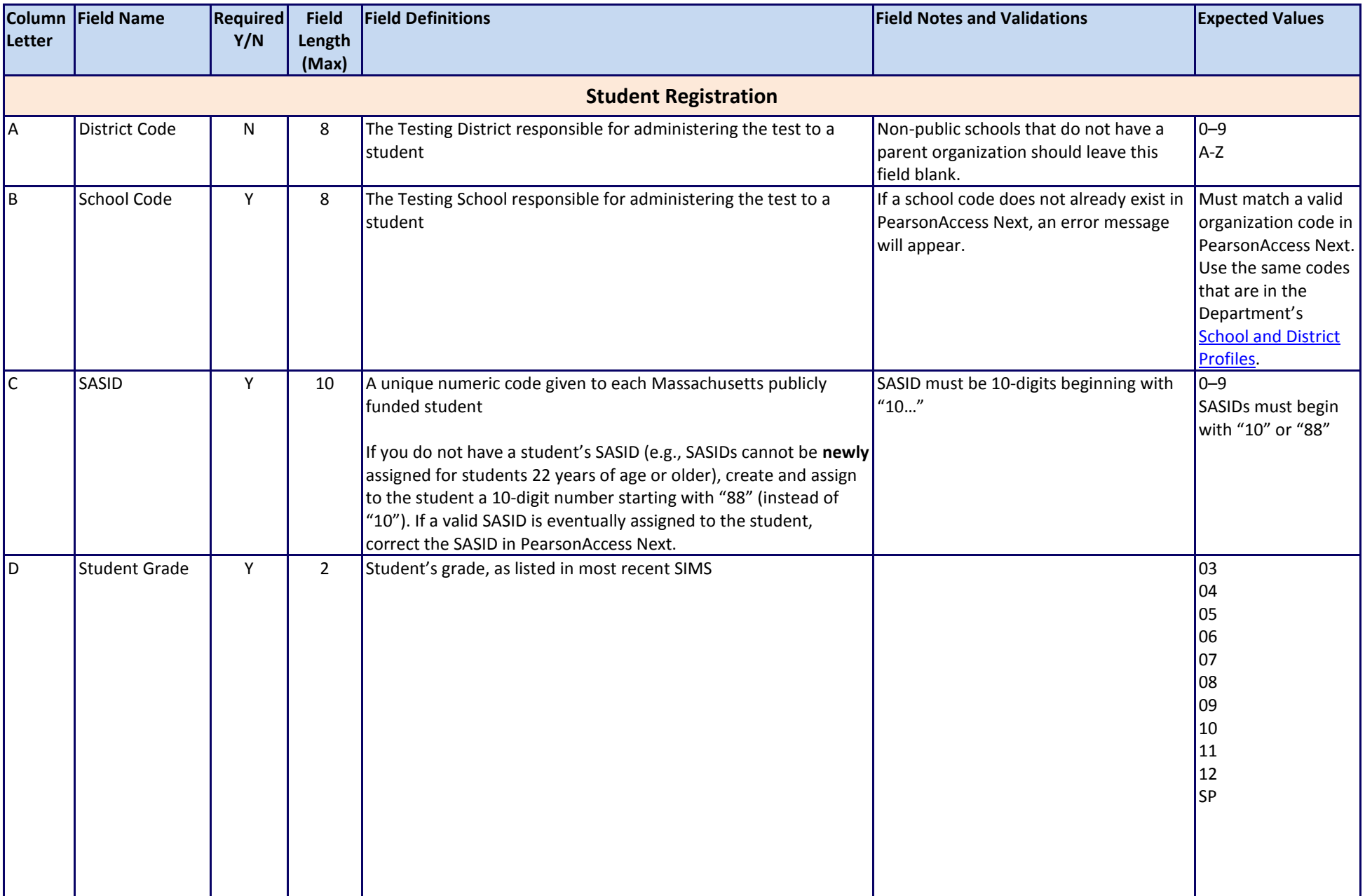

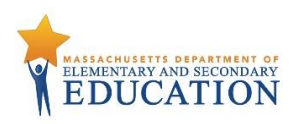

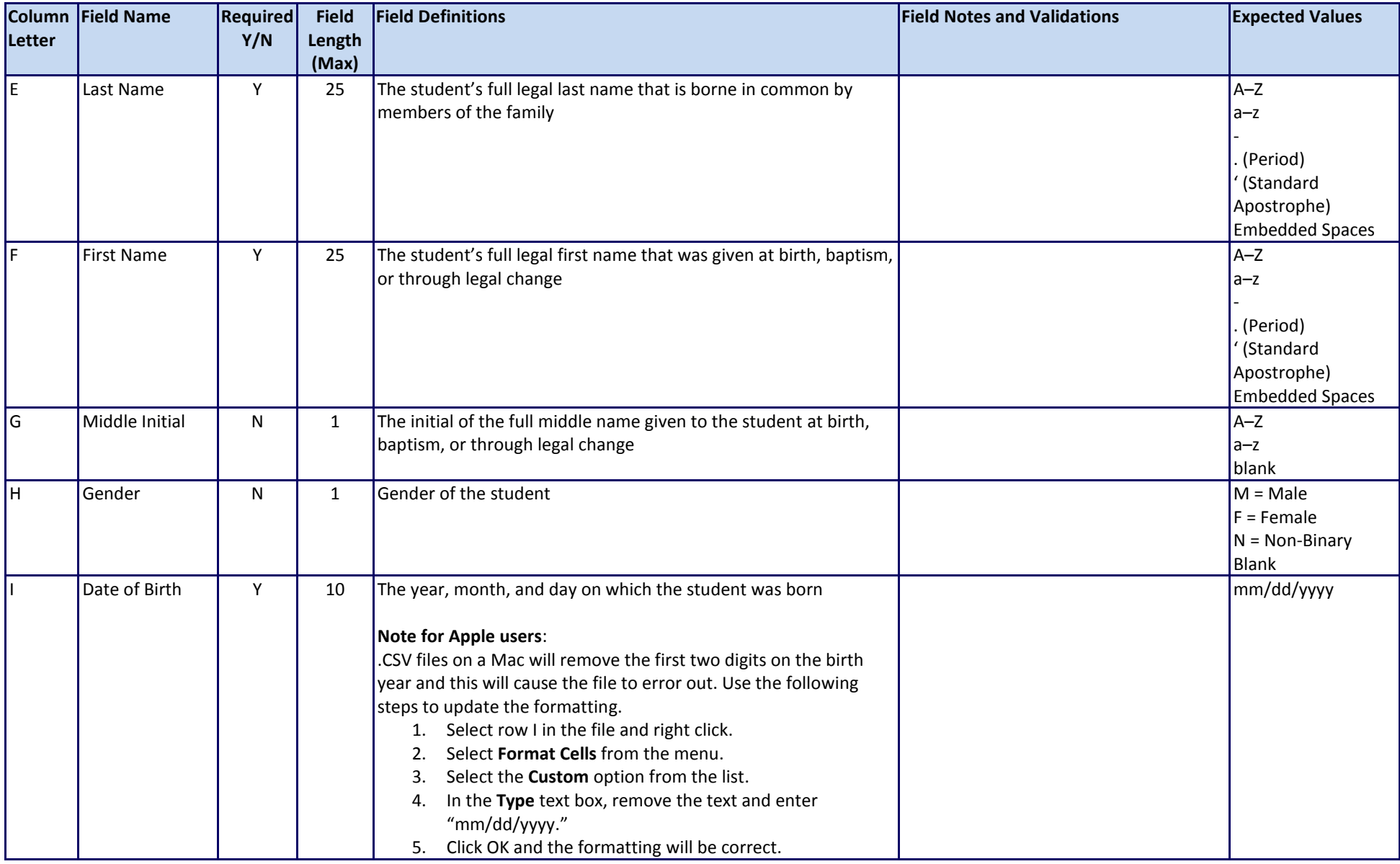

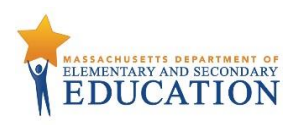

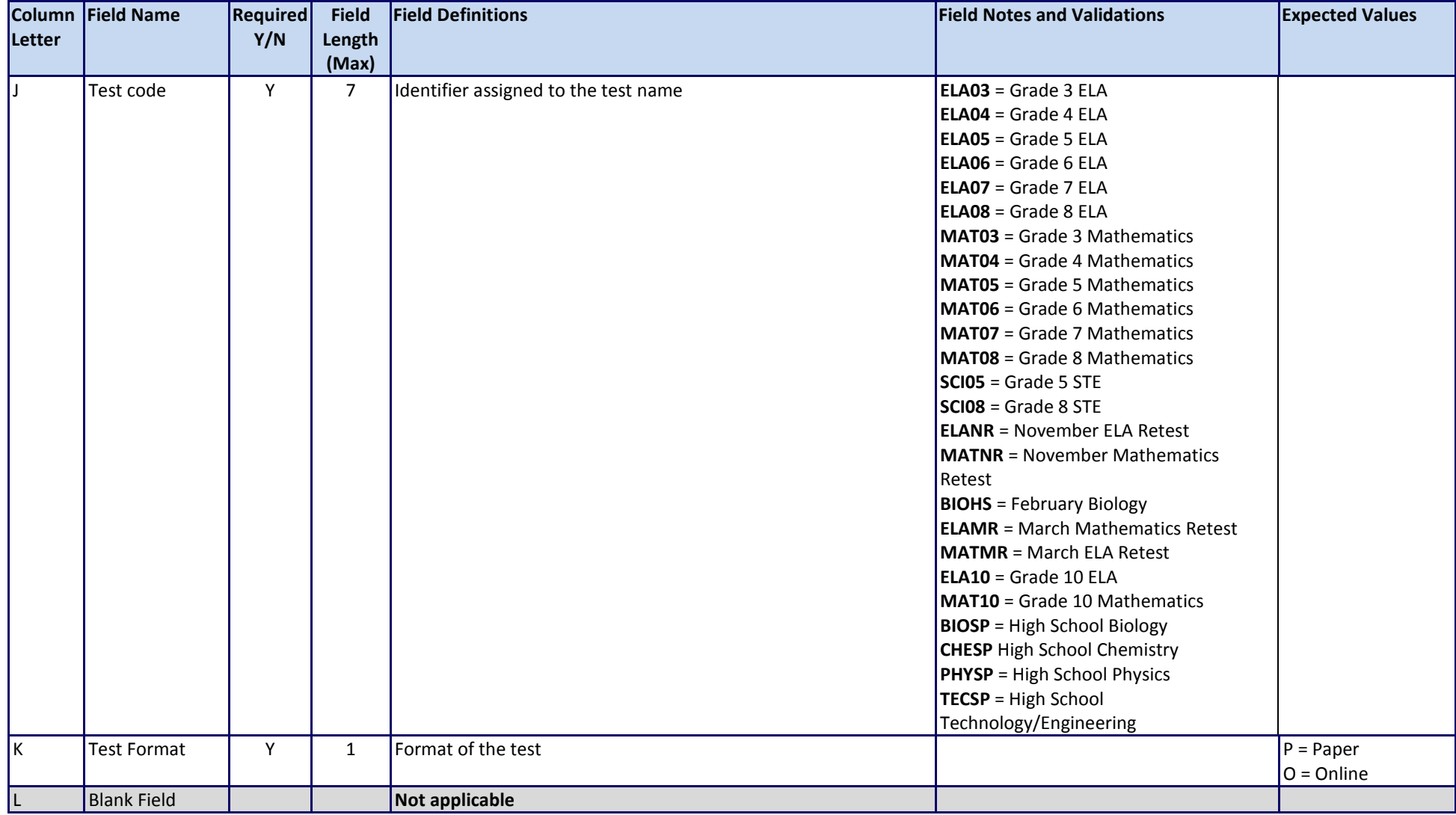

![](_page_15_Picture_0.jpeg)

![](_page_15_Picture_221.jpeg)

![](_page_16_Picture_0.jpeg)

![](_page_16_Picture_258.jpeg)

![](_page_17_Picture_0.jpeg)

![](_page_17_Picture_139.jpeg)

![](_page_18_Picture_0.jpeg)

![](_page_18_Picture_258.jpeg)

![](_page_19_Picture_0.jpeg)

![](_page_19_Picture_244.jpeg)

![](_page_20_Picture_0.jpeg)

![](_page_20_Picture_152.jpeg)

![](_page_21_Picture_0.jpeg)

![](_page_21_Picture_252.jpeg)

![](_page_22_Picture_0.jpeg)

![](_page_22_Picture_243.jpeg)

![](_page_23_Picture_0.jpeg)

![](_page_23_Picture_237.jpeg)

![](_page_24_Picture_0.jpeg)

![](_page_24_Picture_255.jpeg)

![](_page_25_Picture_0.jpeg)

![](_page_25_Picture_208.jpeg)

![](_page_26_Picture_0.jpeg)

![](_page_26_Picture_192.jpeg)

![](_page_27_Picture_0.jpeg)

![](_page_27_Picture_208.jpeg)

![](_page_28_Picture_0.jpeg)

![](_page_28_Picture_152.jpeg)

![](_page_29_Picture_0.jpeg)

![](_page_29_Picture_171.jpeg)

![](_page_30_Picture_0.jpeg)

![](_page_30_Picture_180.jpeg)

![](_page_31_Picture_0.jpeg)

![](_page_31_Picture_186.jpeg)

![](_page_32_Picture_0.jpeg)

![](_page_32_Picture_183.jpeg)

![](_page_33_Picture_0.jpeg)

![](_page_33_Picture_125.jpeg)

![](_page_34_Picture_0.jpeg)

![](_page_34_Picture_134.jpeg)

![](_page_35_Picture_0.jpeg)

![](_page_35_Picture_155.jpeg)

![](_page_36_Picture_0.jpeg)

![](_page_36_Picture_138.jpeg)

![](_page_37_Picture_0.jpeg)

![](_page_37_Picture_236.jpeg)

![](_page_38_Picture_0.jpeg)

![](_page_38_Picture_156.jpeg)